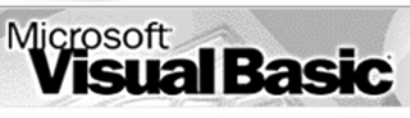

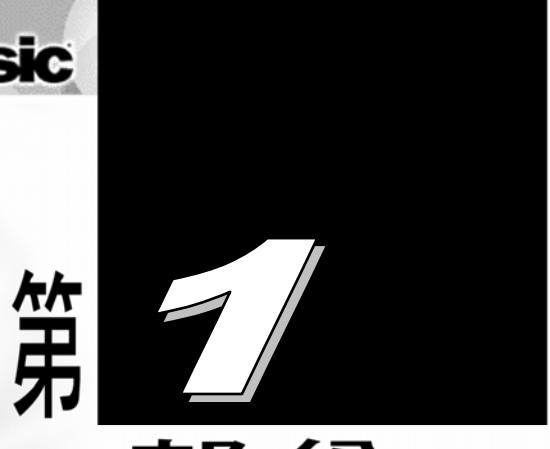

部份

# VB 程式語言簡介

張 榮 興 博士

豐映科技股份有限公司 E-mail: chang.ronhsin@msa.hinet.net

1

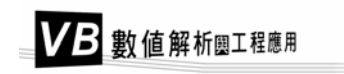

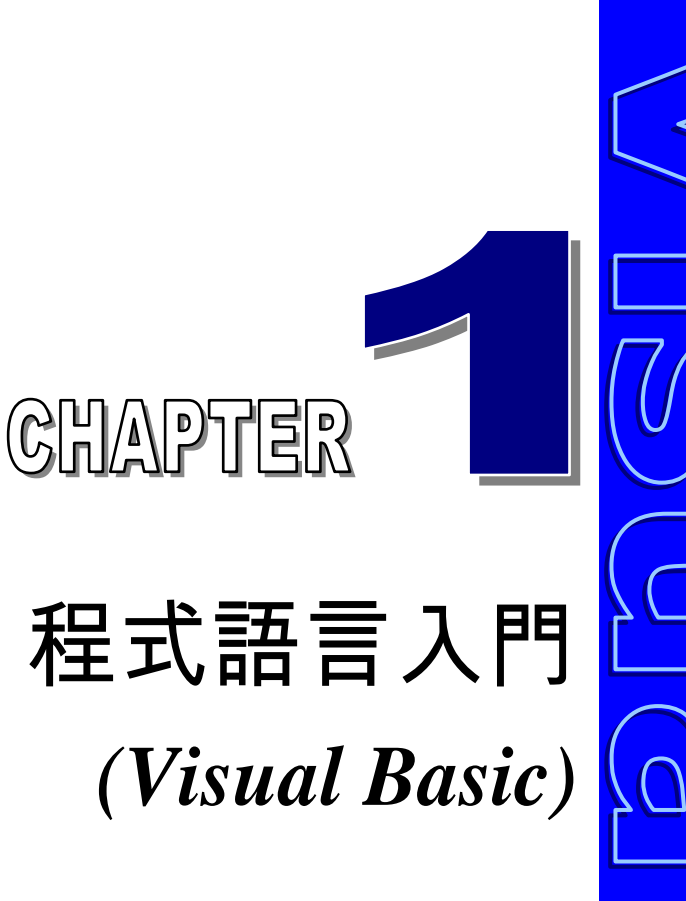

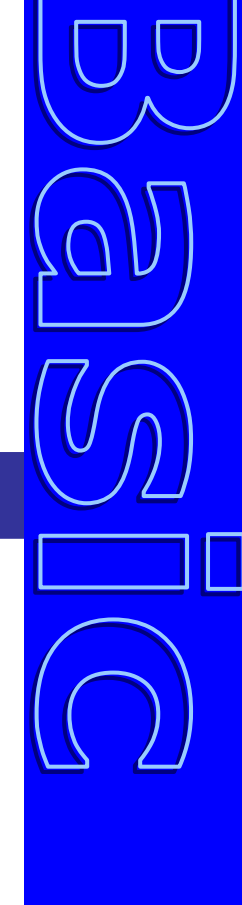

**What You See Is What You Get 30** 分鐘快速讓您熟悉 **Visual Basic** 

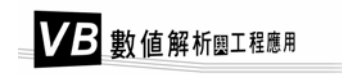

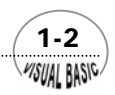

視訊培基語言 (Visual Basic) 是 1991 年的產物,利用這種語言設計視窗應用程 —日 視訊培基語言 (Visual Basic) 是 1991 年的產物,利用這種語言設計視窗應用程<br>¶DT 式較單純的原因是:一般Windows 視窗複雜的介面處理動作,例如:捲軸控制 (scroll bar)、選擇表建立 (menu)、對話方塊 (dialog box)……等複雜的運作,都已經被 簡化成簡單的指令,使用者可以用幾個簡單的步驟輕鬆的完成工作。以下簡要介紹 Visual Basic 入門基本知識,及 Visual Basic 語言程式的安裝方法。

# 節 視訊培基語言的特性

 「Visual」的中文意思是視覺的,就程式設計的觀點而言,它是指開發圖形使用 者介面的方法,這種程式設計方法就是在建立輸出入介面時,不必撰寫程式來描述介 面元件的外觀和配置,只要使用工具箱的工具,在程式設計階段便可達成,是屬於一 種「What You See Is What You Get (WYSIWYG)」直覺式的設計觀念。Visual Basic 就 是以 BASIC 語言為基礎,再加入許多和 Windows GUI 有關的設計。

過去數年間被廣泛使用的 Quick BASIC (QB),是一套適用於發展 DOS 應用程式 的軟體,因此 Visual Basic for Windows (VB)軟體基本上是改良與擴充 QB 而得到的。 學習 VB 應用者,若已具備 QB 的基礎,學習上更為容易。在 DOS 環境下設計應用程 式時,程式設計者可以獨佔使用資源,但是在 Window 多工作業環境下,程式設計者 應注意以下特性:

**1.** 多工的特性

Windows 是個多工的作業環境,也就是在同一時間可能會有好幾個應用程式在 執行,而 DOS 則只是一個單一使用者的環境,程式設計時,可以充分使用系統 資源。因此,對於一個視窗環境而言,於資料輸出時,必須考慮與其他正在執 行的程式共同分享螢幕資源。所以,所有的視窗應用程式必須遵照視窗作業系 統特有的介面執行運算,確保視窗作業系統能有效的管理資源系統,以供應用 程式使用。

**2.** 操作介面的改變

在 DOS 環境下,程式設計師可以獨佔性的使用螢幕,只要執行幾個指令呼叫, 即可將資料輸出,或是接收所輸入的資料。在視窗環境下若想執行輸入或輸出 動作,首先必須在螢幕上設計一個視窗,再通過此視窗執行輸入、輸出。當然

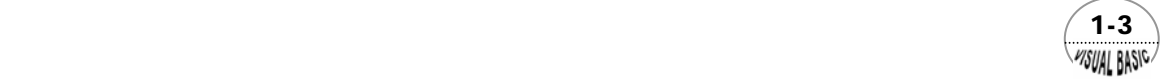

VB 數值解析團工程應用

同一個應用程式是可能存在多個應用程式視窗的,因此,可形成多重文件介 面。

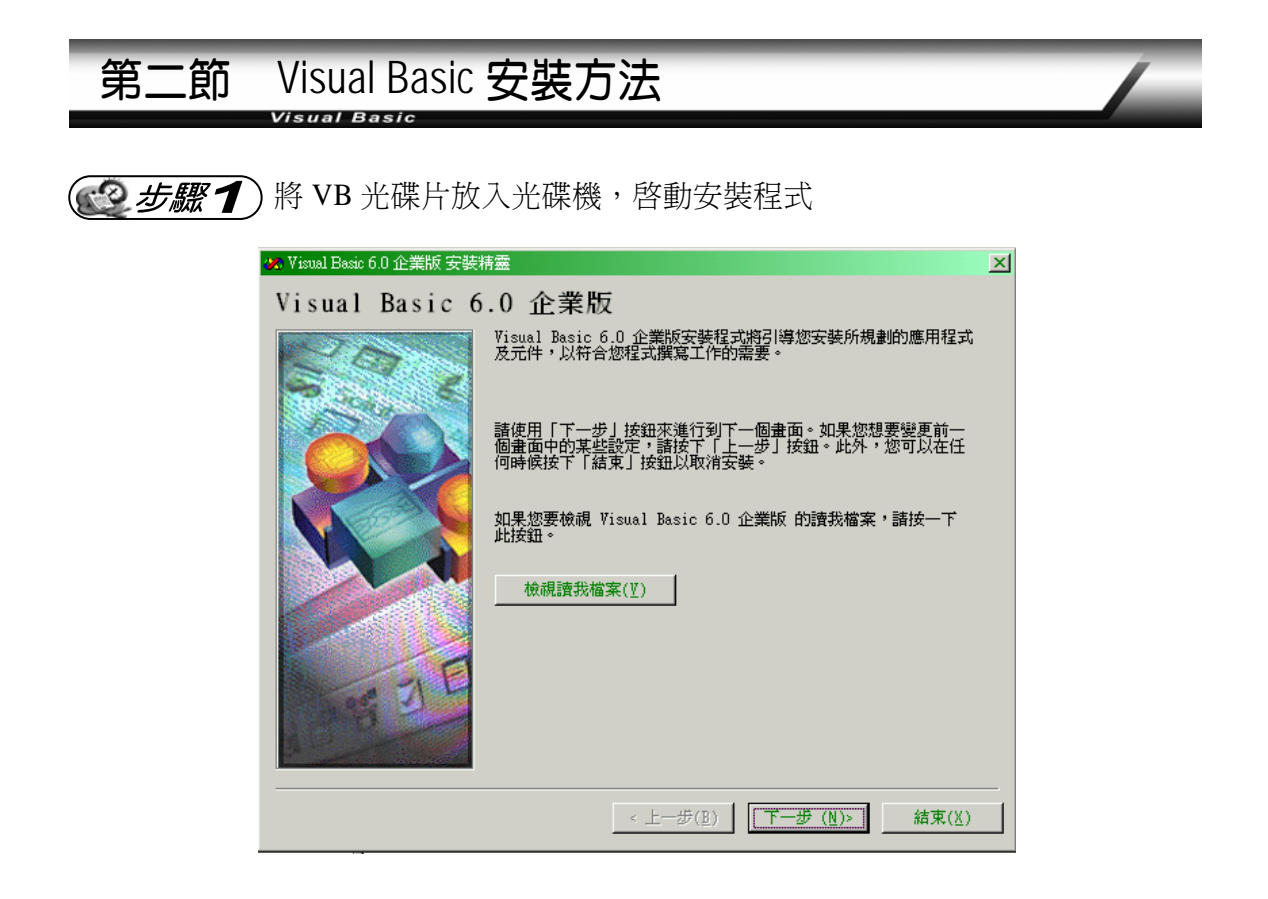

Visual Basic 分為「普及版」、「專業版」及「企業版」三種版本,其 安裝方法大同小異。本書以企業版為例加以說明。有關 Visual Basic 詳 細說明及程式撰寫方法,請參考許華青所著「Visual Basic 程式設 計」。

(3) 步驟 2) 閱覽 VB 授權合約,並同意接受合約規範

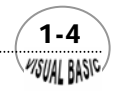

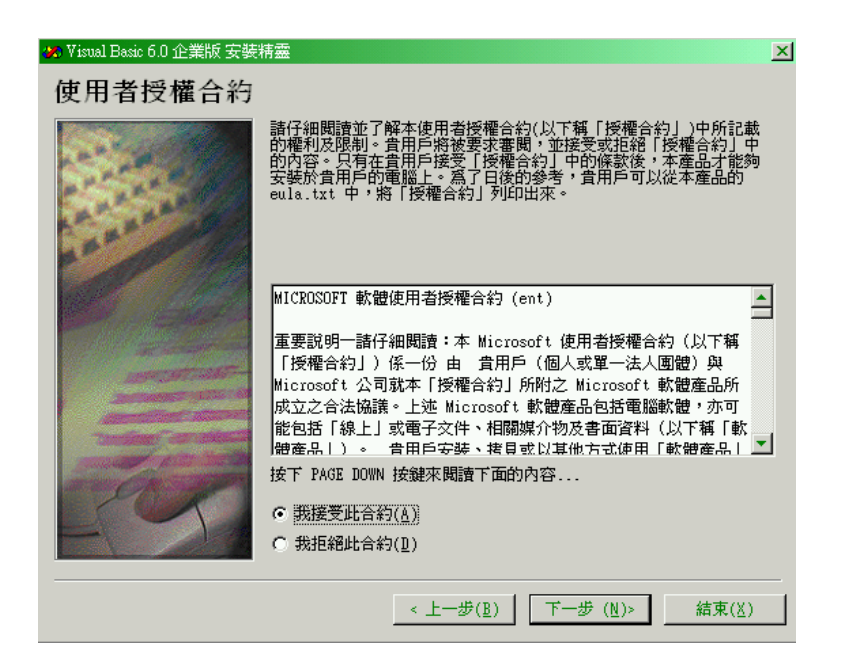

(3) 步驟3)輸入『產品識別碼』及『姓名及公司』資料

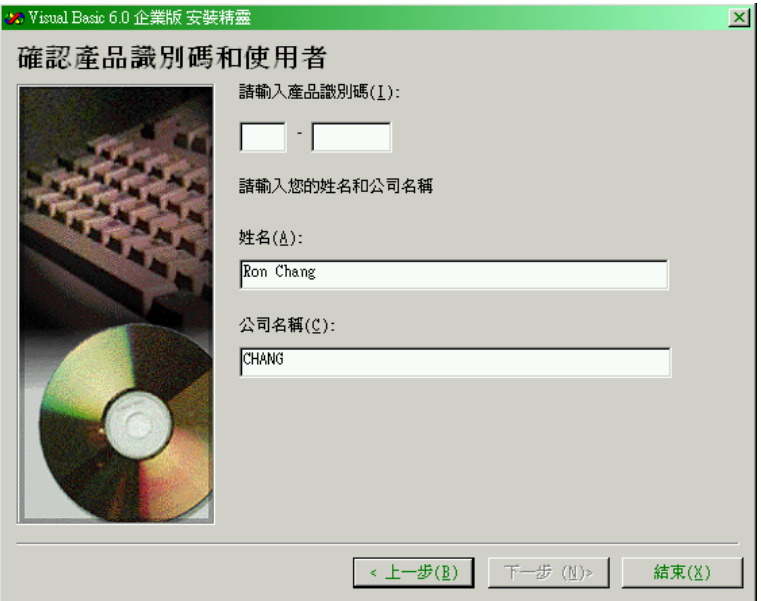

(1) 請輸入產品包裝中授權卡上所印刷的產品識別碼。

(2) 請輸入姓名及公司名稱,然後按『下一步』。

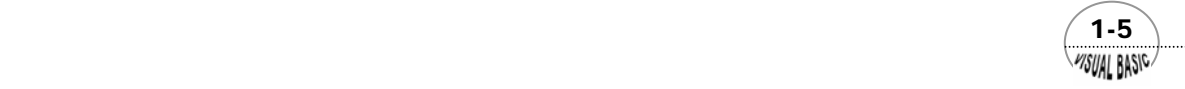

VB 數值解析團工程應用

3步驟4)選擇安裝類別

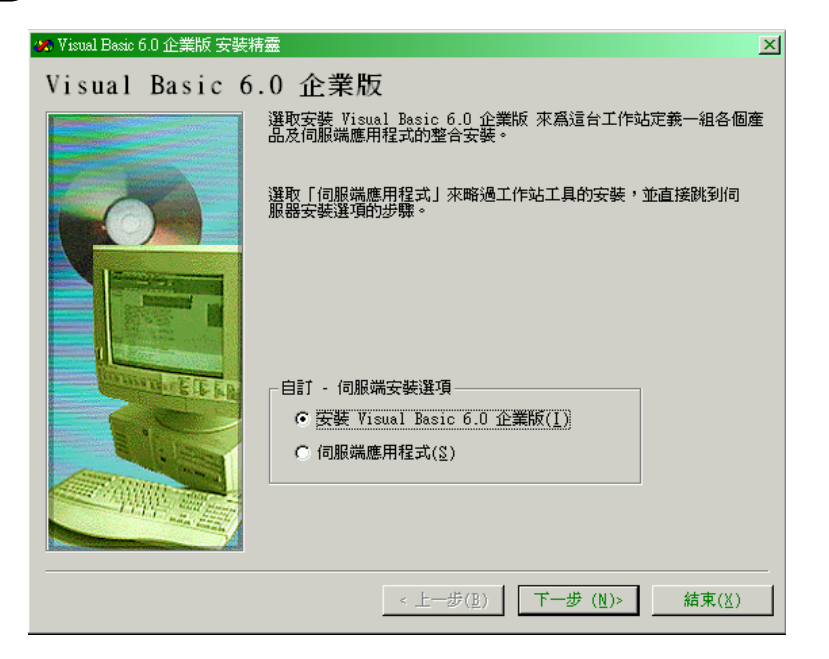

選擇安裝類別後,按『下一步』。

(3 步驟5)選擇存放共用檔案的資料夾

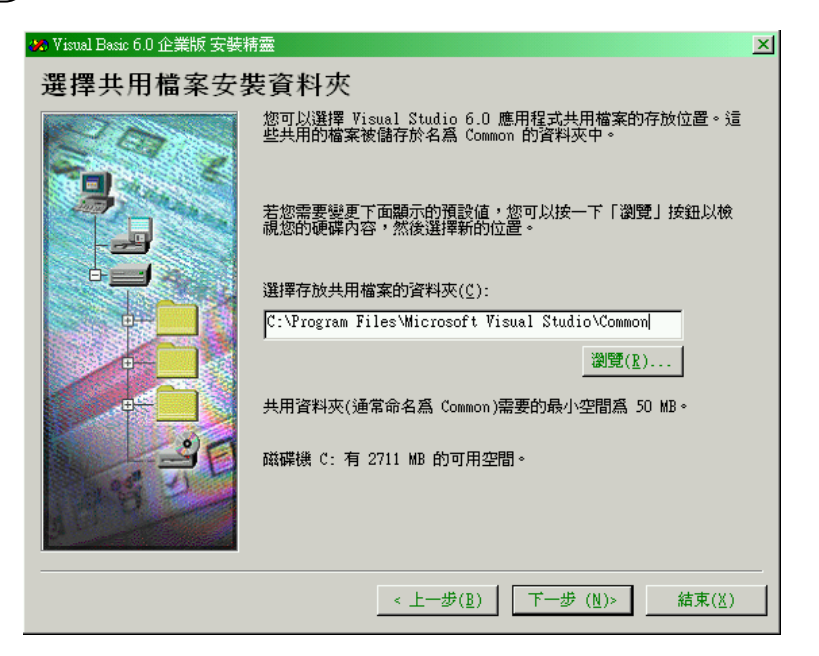

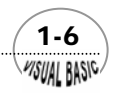

如要修改,可鍵入新的資料夾。否則按『下一步』。

(3步驟6)開始安裝

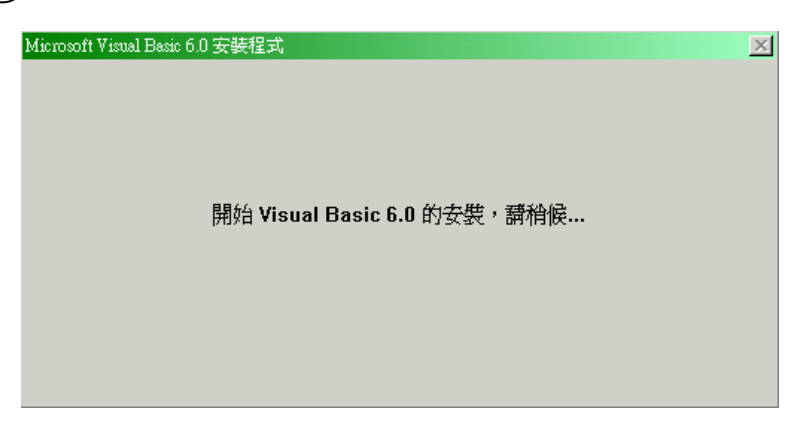

Visual Basic 開始安裝。會對系統作必要的掃描,再開始執行安裝工 作。安裝時間可能需要數分鐘。

使用者可以利用這段時間,坐舒服一點,然後仔細閱讀微軟公司所提 供的版權約定及授權書。使用手冊,當然也應該翻閱一下,最少,要 翻一下知道有哪些內容,以便以後需要時可以查閱。

在安裝過程,安裝程式還會問以下問題,基本上,除非不準備使用這 軟體,否則標準答案都是『確定』。

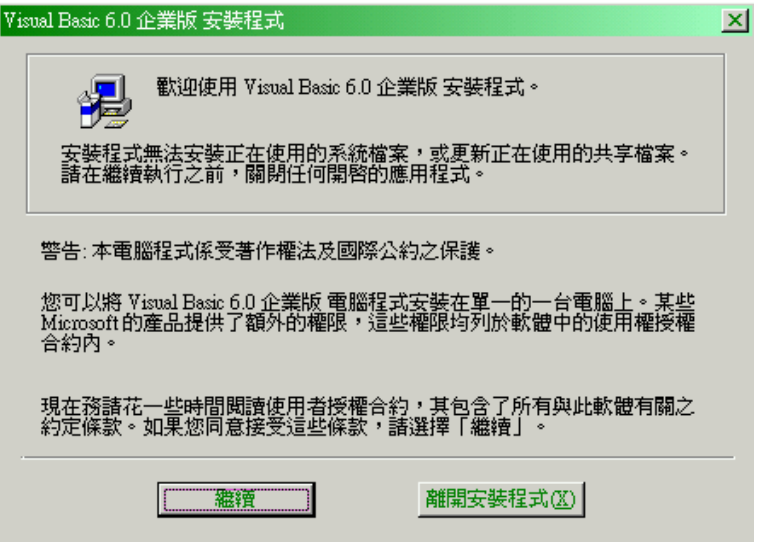

 $(1-7)$ **MISUAL BASIC** 

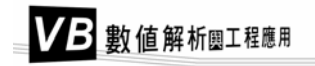

請選擇『繼續』選項。

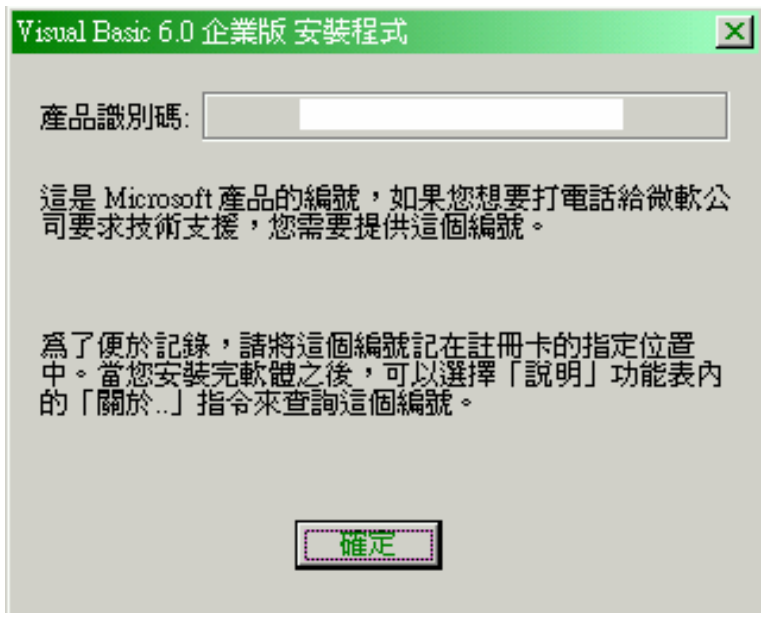

請按『確定』。

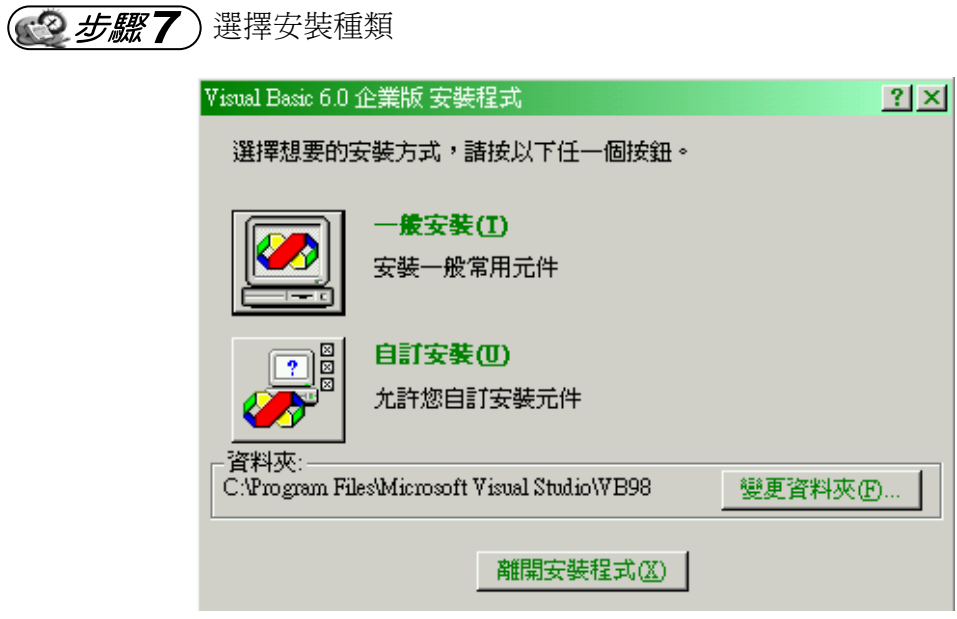

選擇安裝種類後,繼續安裝。

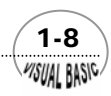

3步驟8)安裝種類選項

安裝種類選項如下圖所示。

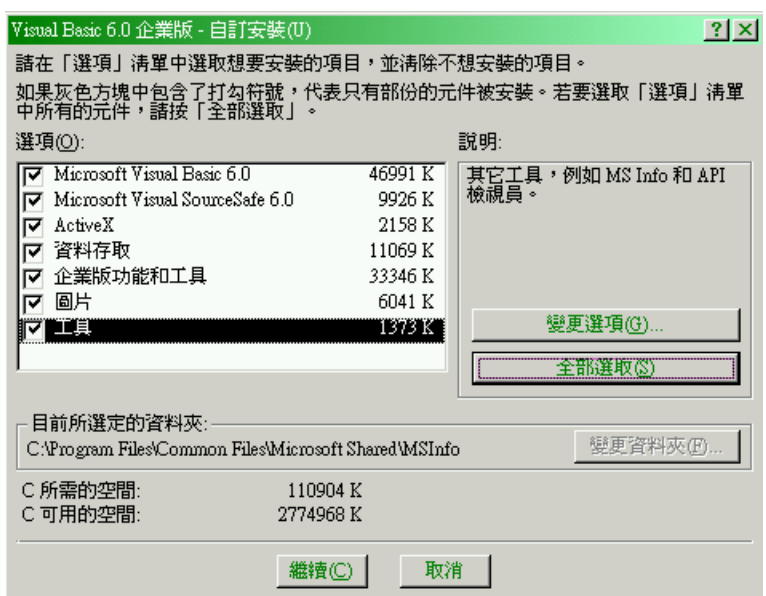

使用者可以依實際需要選擇要安裝的項目。

選擇完成後,按『繼續』。

執行安裝過程,Visual Basic 會對其產品作簡介。

(《2 步驟9) 安裝完成後,需重新啓動 Windows,完成安裝程序

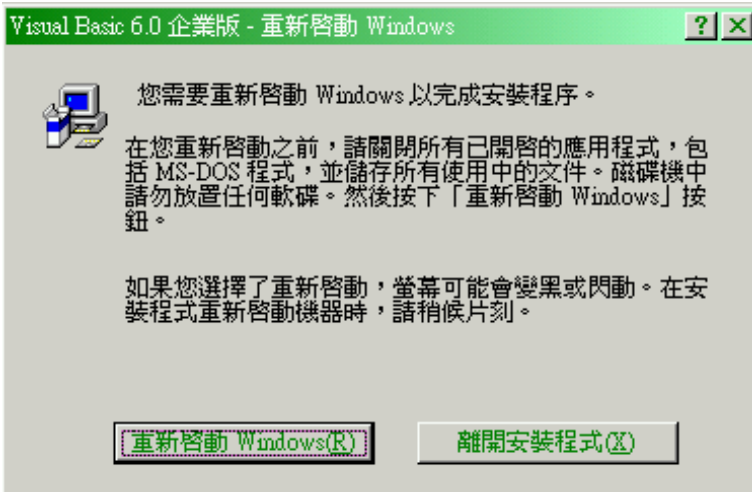

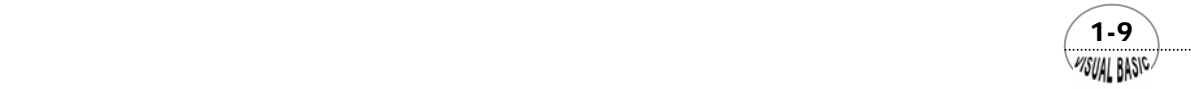

# VB 數值解析團工程應用

# 第三節 Visual Basic 介面介紹

Visual Basic 整合開發環境基本上由好幾個視窗組合而成,除了主視窗、工具列、 工具箱、表單設計師、專案總管、屬性視窗、表單配置視窗外,尚有程式碼視窗、瀏 覽物件視窗、即時運算視窗、區域變數視窗、監看視窗、調色盤……等。

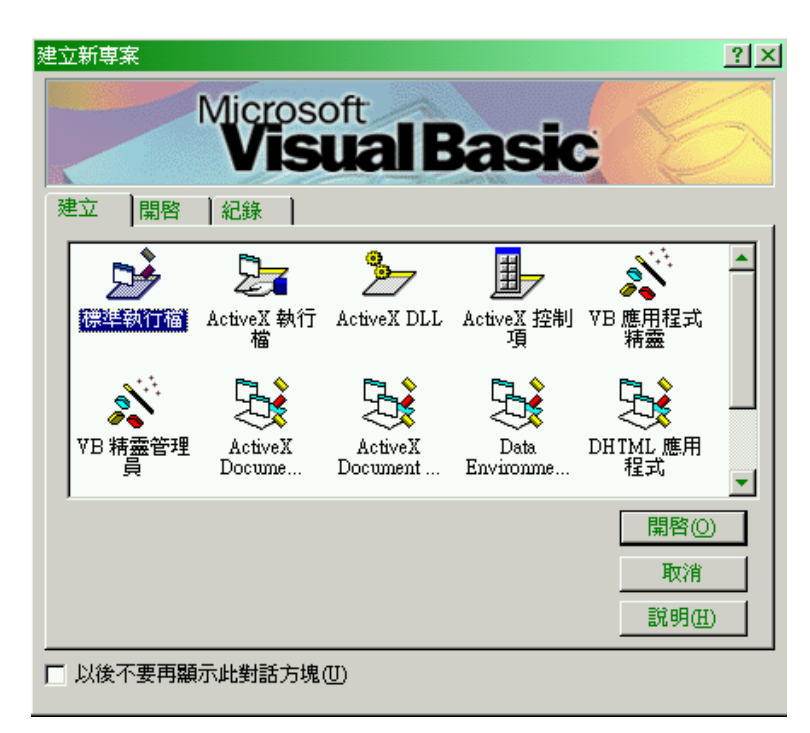

啟動執行 Visual Basic 以後,在進入標準介面視窗之前,會先進入上面這個建立 新專案視窗,程式會詢問你要如何執行,分為三個子視窗:建立、開啓、記錄。

- **1.** 在建立的視窗有九個類別的選項,有:標準執行檔,ActiveX 執行檔、ActiveX DLL、AcitveX 控制項、VB 應用程式精靈、VB 專業版控制項、增益功能、 ActiveX 文件 DLL、ActiveX 文件 EXE。
- **2.** 在開啟的視窗可以讓我們選擇已經存在的專案檔。
- **3.** 在記錄的視窗可以讓我們選擇曾經編輯過的專案。
	- 執行"標準執行檔"後,會進入 Visual Basic 的基本介面如下圖所示。

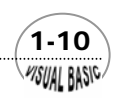

WSUAL BASIC

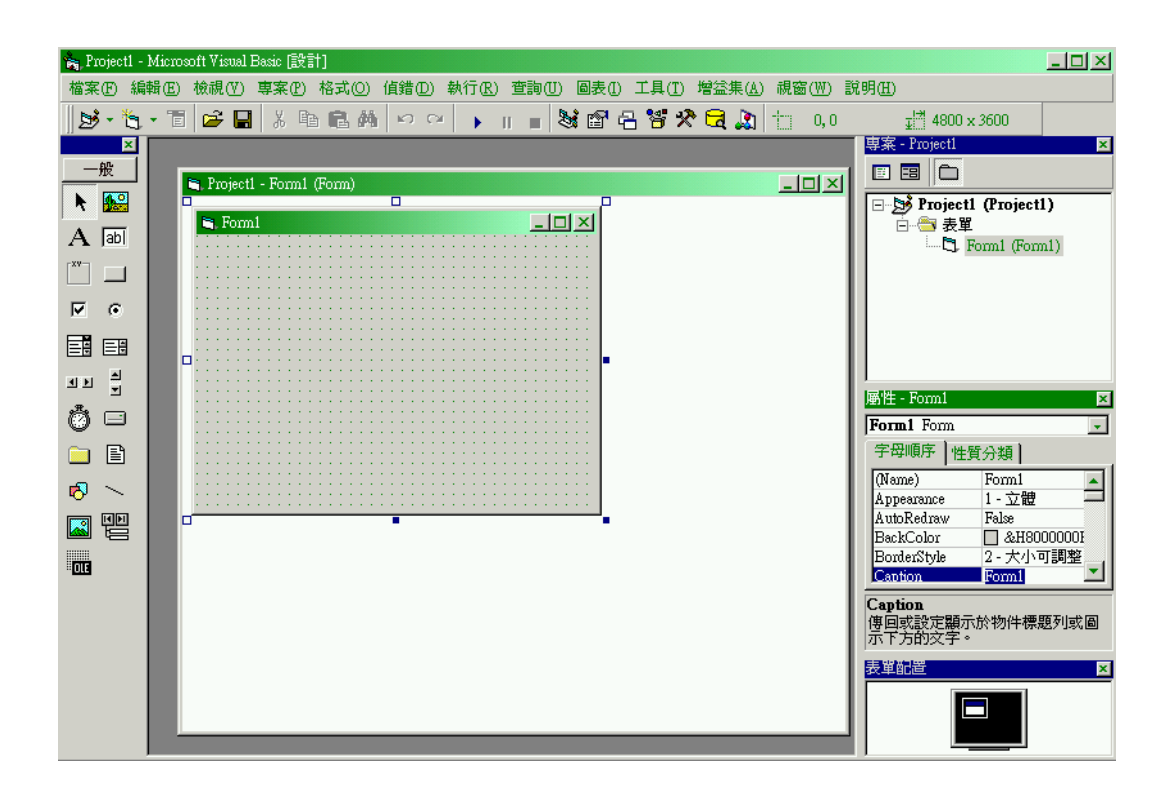

以下逐步說明如何利用這種介面建立程式。VISUAL BASIC 內分為五個視窗:

#### 1 主視窗

主視窗包含一個選擇表區 ( 內含 13 個選擇表 ) 和一個工具棒區 (TOOL BAR)。 選擇表區包括:檔案、編輯、檢視、專案、格式、偵錯、執行、查詢、圖表、工具、 增益集、視窗、及說明。工具棒區於稍後加以說明。

這個主視窗具有三個不同的狀態。第一種是設計狀態:表示這個程式正處於程式 碼設計編輯狀態。

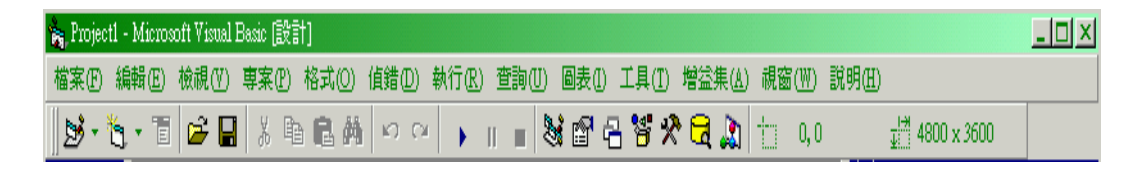

 $(1-11)$ 

執行狀態:表示這個程式正處於執行狀態。

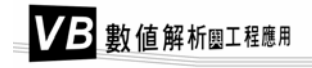

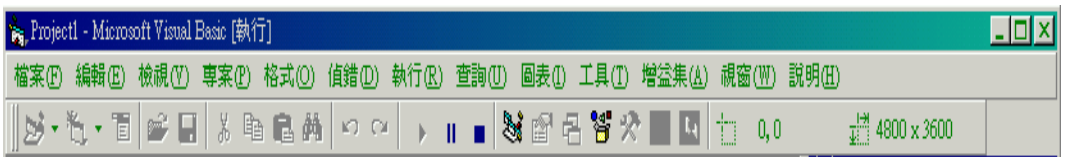

中斷狀態:表示這個程式處於執行狀態時,使用者按下『執行』表單中的『中 斷』指令,主要用途用於偵錯。

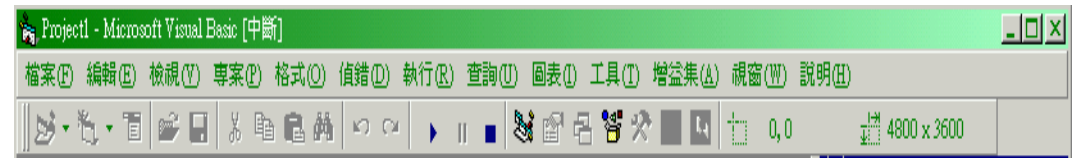

#### 2 事案視窗

當我們撰寫一個 Visual Basic 程式時, Visual Basic 都會產生一個「專案」(Project) 來存放所編寫的相關檔案。因為整個程式的程式碼並不一定全都放在同一個檔案中, 可能分開放在數個不同的檔案中,所以專案是用來管理表單及程式相關的檔案。隨著

應用軟體複雜度的增加,可能需要分成好幾個專 案,我們將兩個以上的專案組合成專案群組 (Project Group)。

在啟動 Visual Basic 或執行 [ 檔案 / 建立新 專案 ] 指令時,系統只提供一個專案,其預設名 稱為「Project 1」。當執行 [ 檔案 / 新增專案 ] 指令時,會增加新的專案,其預設名稱依序為 Project 2、Project 3…, 每一個專案預設各擁有一 個表單,其預設名稱為「Form 1」。

右圖為「專案總管」視窗,右側上圖擁有一 個專案,右側下圖擁有二個專案,當「專案總 管」中擁有兩個以上專案時,會自動建立一個專 案群組,預設名稱為「Group 1」。

通常想完成設計一個功能,可能需要許多程 式檔案或是表單來完成它,而專案檔案 (project)

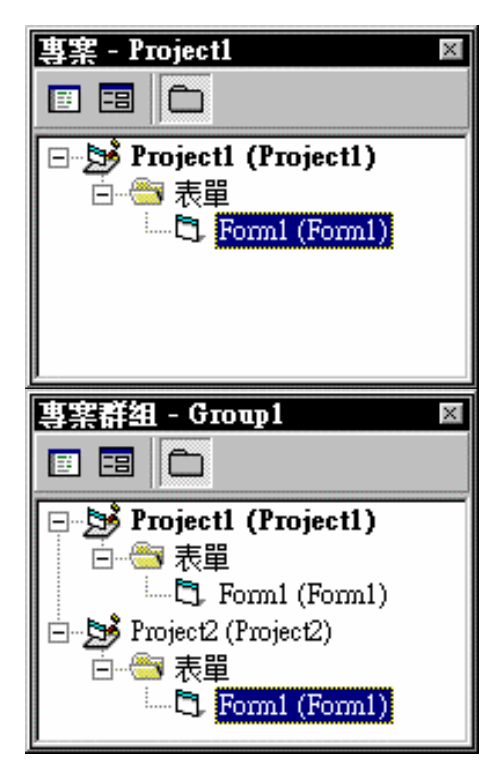

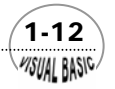

就是管理這些程式及表單的管理者。

## 3 屬性視窗

屬性視窗 (properties window) 大略包括兩個部份:

- **1.** 名稱欄位:此欄位列出表格 (form) 或是控制元件 (control) 的名稱。
- **2.** 屬性列表:列出目前所選的表格或控制元件的所有屬性。每一個控制元件都有 各種不同的屬性,而屬性則是看各種不同的控制元件而定。

在屬性視窗最下方,有各種屬性的說明。使用上只要移動到特定屬性位置,即可參考 下方說明作屬性更改。

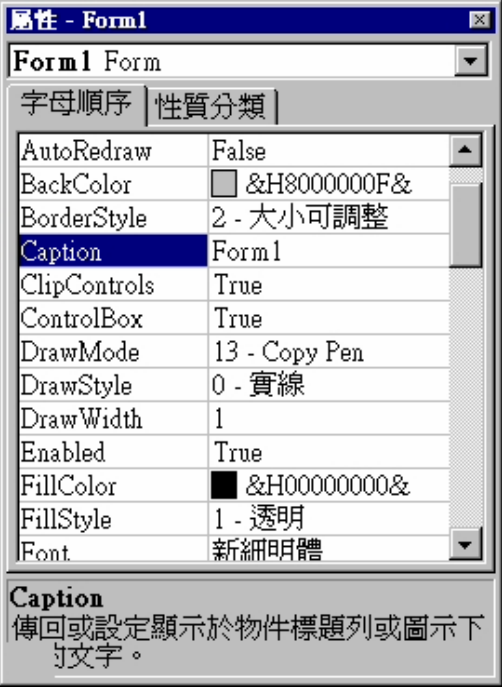

# 4 表單視窗

表單視窗 (form window) 就是讓使用者編輯應用程式外觀的設計表單。

表單設計師最主要的功能就是安置我們所選用的物件,在執行時,它就是一個可 以看得見的執行視窗,表單上的物件都會依設計時滑鼠拖曳的位置出現。

表單的尺寸可以利用滑鼠按住圖中的小方點,拉曳調節成所希望的大小。其標題 列、顏色及其他屬性,可以利用屬性視窗變更之。

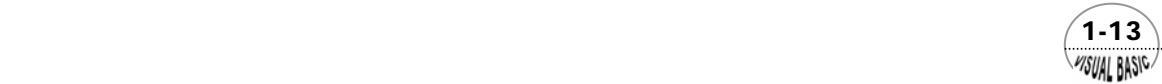

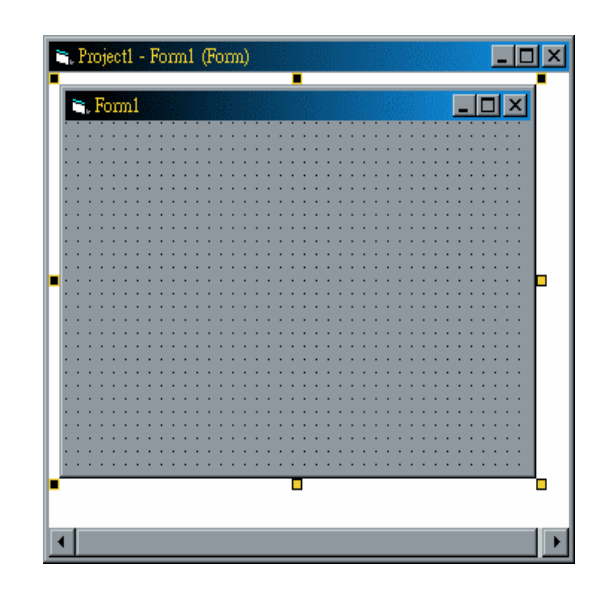

# 5 工具列

在主視窗中的工具列,如下圖所示。以下簡要說明每一按鈕的意義。

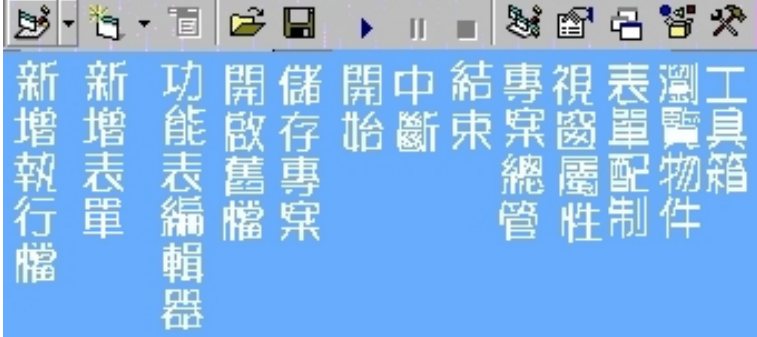

- 新增執行檔:建立一個新的模組。我們也可以執行『插入』中的『模組』指 令,執行此按鈕的功能開啟一個專案檔 (Open Project File)。
- 新增表單:建立一個新的表單 (Create New Form),我們也可以執行『插入』選 擇表的『表單』指令執行此按鈕的功能。
- 功能表編輯器:顯示可設計選擇表 (Menu Design) 的視窗,供設計某個應用程 式的選擇表。我們也可以執行『工具』選擇表的『功能表編輯器』指令,執行此 按鈕的功能。

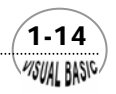

**MSUAL BASICA** 

- 開啟舊檔:開啓一舊有檔案。我們也可以執行『檔案』選擇表中的『開啓舊專 案』指令,執行此按鈕的功能。
- 儲存專案:儲存目前的專案檔 (Save Project File)。我們也可以執行『檔案』選 擇表的『儲存專案』指令,執行此按鈕的功能。
- 開始:正式執行目前所設計的 WINDOWS 應用程式。我們也可以執行『執行』 選擇表中的『開始』指令,來執行此按鈕的功能。 將正在編輯的表格內控制項鎖住或釋放,我們也可以執行『編輯』選擇表中的 『鎖住控制項』指令,來執行此按鈕的功能。
- 中斷:當 WINDOWS 應用程式在執行時,令程式暫停執行,我們也可以執行 『執行』選擇表中的『中斷』指令,執行此鈕的功能。在目前執行列內切換中斷 點,通常適用於除錯 (DEBUG) 程式階段,我們也可以執行『執行』選擇表中的 『切換中斷點』指令,執行此按鈕的功能。
- 結束:當 WINDOWS 應用程式正在執行時,令程式停止執行,同時返回 VISUAL BASIC 主畫面,以便可以繼續編修或修改程式。我們也可以執行『執 行』選擇表中的『結束』指令,執行此按鈕的功能。
- 專案總管:顯示專案視窗 (PROJECT WINDOWS)。我們也可以執行『檢視表』 中的『專案』指令,執行此按鈕的功能。
- 視窗屬性:顯示屬性視窗 (PROPERTIES WINDOW), 若是屬性視窗被遮住而不 是在螢幕上顯示,我們就可以按此鈕來顯示它。我們也可以執行檢視選擇表的 『屬性』指令,執行此按鈕的功能。
- 瀏覽物件:顯示瀏覽物件對話盒。我們也可以執行『檢視』選擇表的『瀏覽物 件』指令,執行此按鈕的功能。

## 6 工具箱

- $\mathbf{A}$ 標籤 (label):用於顯示字串。
- k. 指標 (pointer):主要是用來移動表格或控制元件,或是用於更改表格或控 制元件的大小。
- **A.** 圖片盒 (picture box):用於顯示圖形,也可以顯示文件,或是將其他的控制 元件放在這個圖片盒內。

 $(1-15)$ 

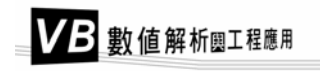

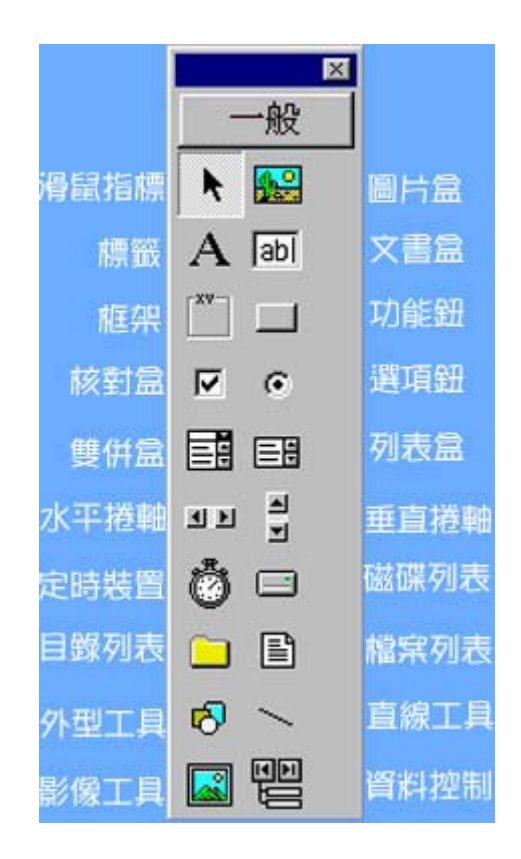

- 文書盒 (text box):供使用者輸入和顯示資料。 **Tabi**
- xv-框架 (frame):建立框架,使應用程式有條理。
- 功能鈕 (command button):供建立一方盒,當使用者按此功能鈕時,將可  $\Box$ 以執行寫在功能鈕的程式碼。
- $\overline{\mathbf{v}}$ 核對盒 (check box):選擇 yes 或是 no 的一個控制元件。
- $\epsilon$ 選項鈕 (option button):建立一選項,但在一系列的選項中,只能選擇一個 按鈕。
- 国 雙併盒 (combo button):可以用於包含列表 (list) 性質和文字 (text) 性質 的方框。使用者可以在雙併盒內直接輸入數值或在列表中選擇。
- 围 列表盒 (list box):可用於顯示列表性質的資料項。但是它和雙併盒不同的 是它無法由使用者輸入數值。

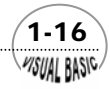

**VISUAL BASIC/** 

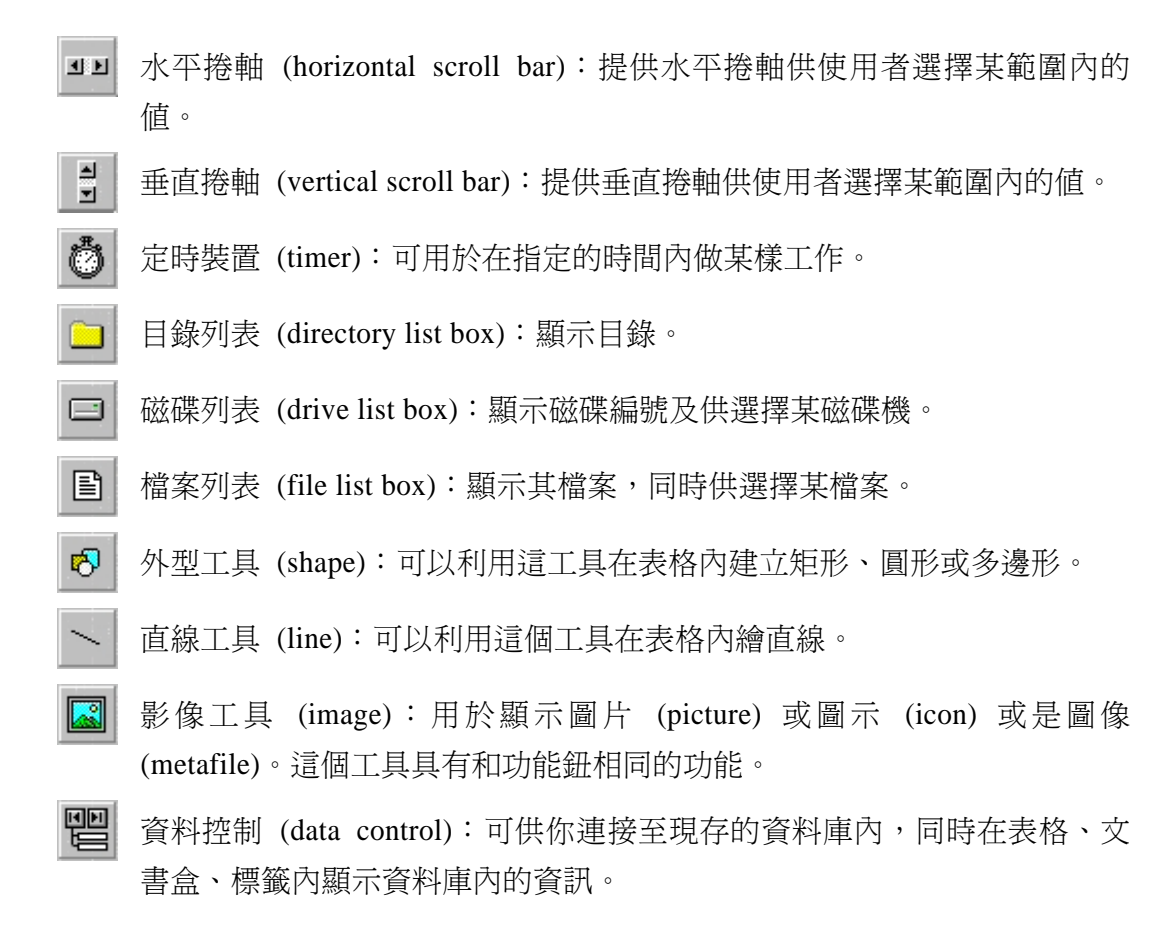

# 第四節 30 分鐘入門 Visual Basic

學習程式語言就像學習駕駛一樣,最簡單的方法是用最簡單愚笨的實際範例,熟 悉其運作方式。以下所檢附的實例建議仍不熟悉 Visual Basic 的讀者,實際開機,跟 著練習一下。一般而言,30 分鐘內,應該就會熟悉基本操作方式,然後再利用第二章 的基本技巧,閱讀及演練,一定在最短時間內能學好 Visual Basic 視訊培基語言。

# 表單試製

- 1. 首先,請將滑鼠指標移至 Windows 的『開始』, 啓動 Visual Basic。
- **2.** 在 Visual Basic 的建立新專案視窗內,選擇『建立標準執行檔』;然後,按『開 啟』。

 $(1-17)$ 

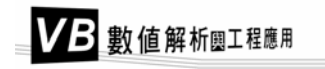

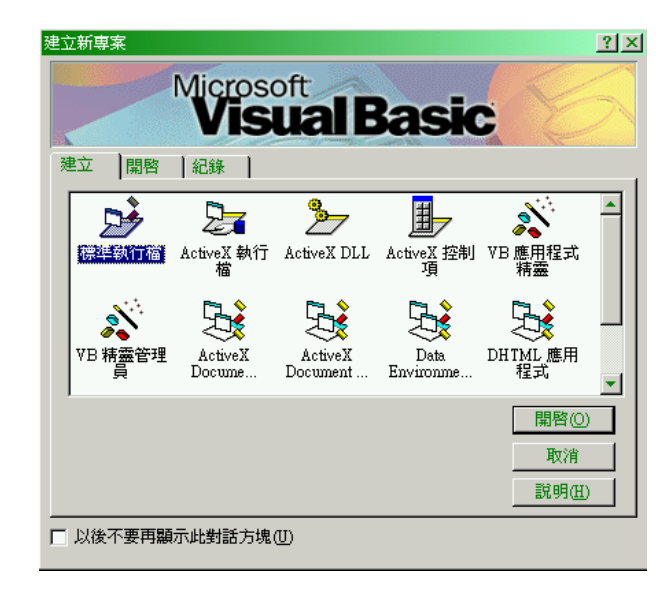

- 3. 於程式出現表單視窗 Project1: Form1 (Form) 以後,將游標移向表單視窗 Form1 內,連按二下。
- **4.** 進入程式碼編輯模式。
- **5.** 輸入範例一原始碼。
- **6.** 按執行鍵,產生輸出視窗。

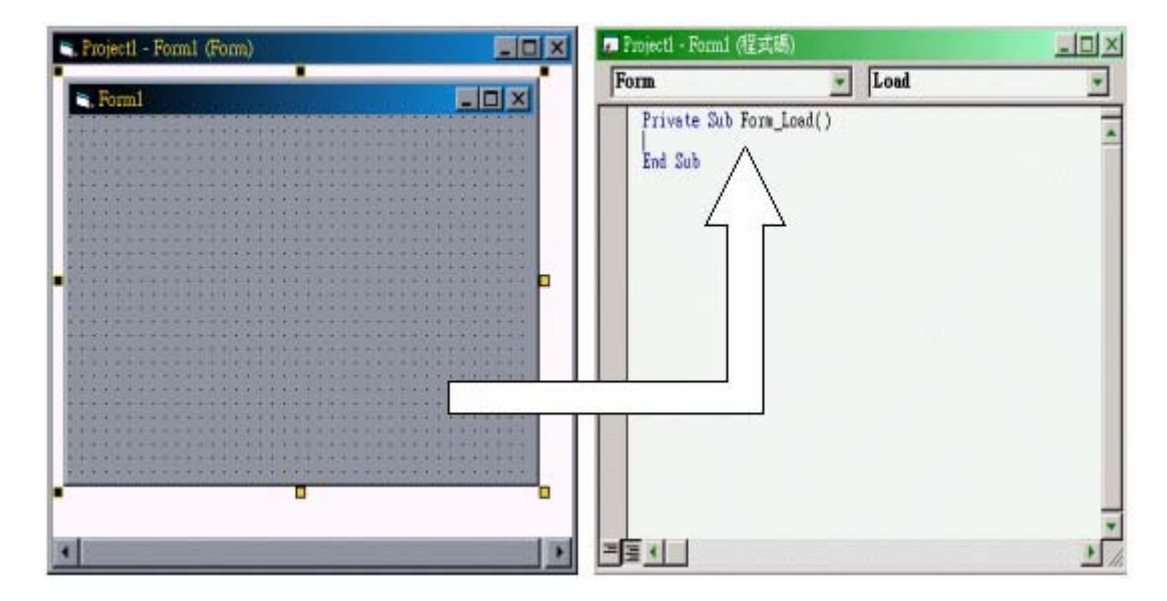

在 Form1 上按滑鼠鍵二下,進入程式編輯模式。

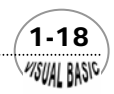

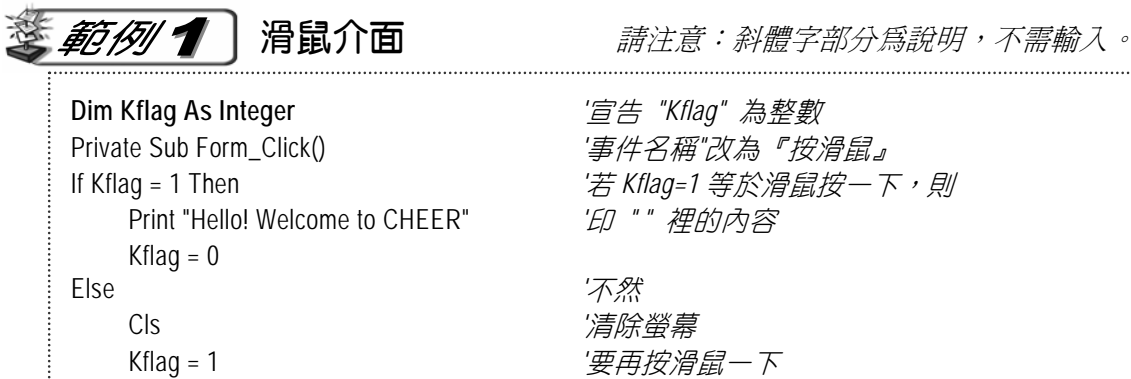

End If *'*結束 *IF* 的使用

輸出視窗

End Sub

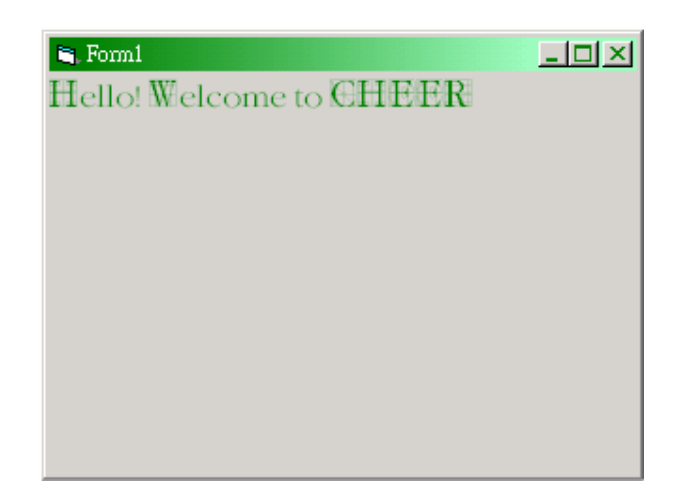

 $(1-19)$ 

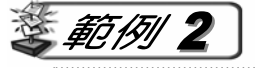

輸出介面

 Print X;印出變數『*X*』 Next X  $\overline{F}$   $\overline{\mathscr{L}}$  *W*  $\overline{\mathscr{L}}$  X<sub>*a*</sub> End Sub

Private Sub Form\_Click() *"*事件名稱*"*『按滑鼠』 For X = 1 To 10 重複變數『*X*』值為 *1* 到 *10*

**VISUAL BASIC/** 

輸出視窗

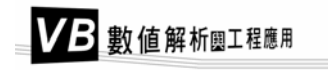

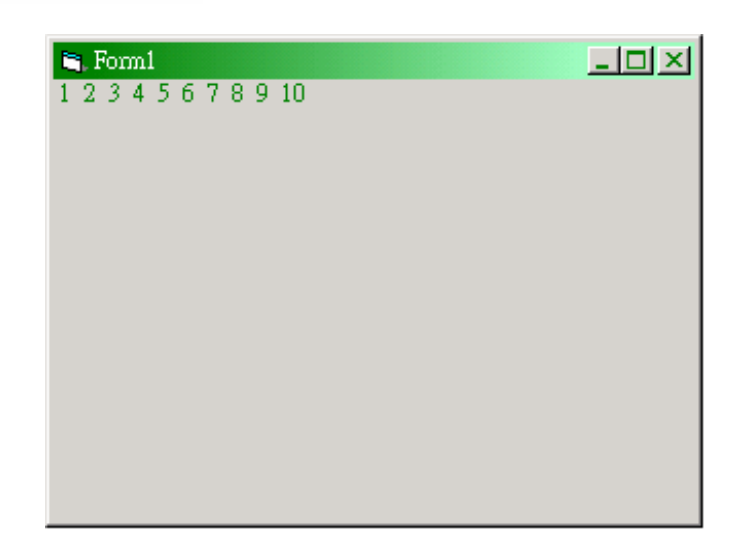

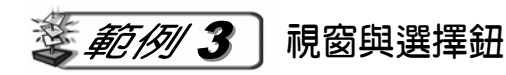

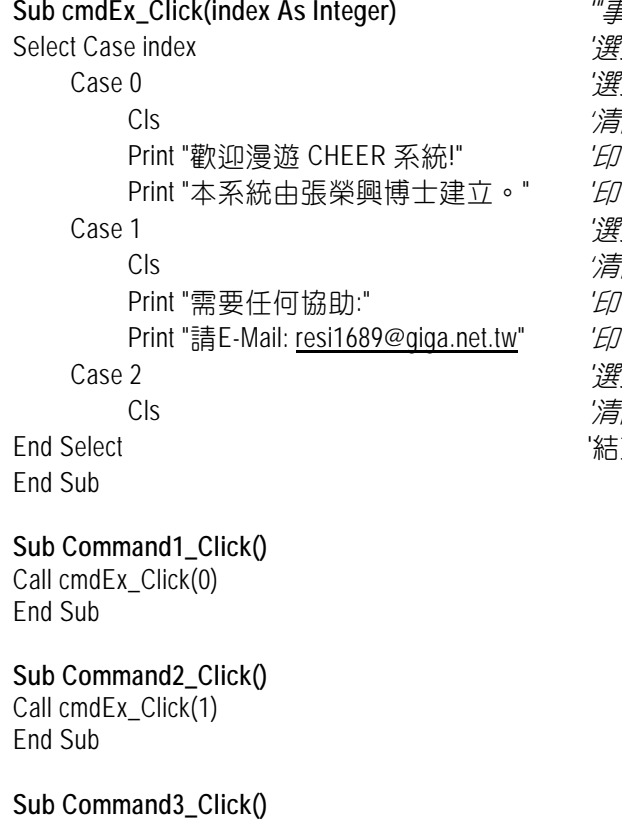

Call cmdEx\_Click(2) End Sub

*B件名稱"『按滑鼠在 CMD 上』* Select Case index *'*選擇事件在 *index* 上 Case 0 *'*選擇事件 *0* Cls *'*清除銀幕 Print "歡迎漫遊 CHEER 系統!" *'*印*" "*裡的內容 Print "本系統由張榮興博士建立。" *'*印*" "*裡的內容 Case 1 *'*選擇事件 *1* Cls *'*清除銀幕 Print "需要任何協助:" *'*印 *" "* 裡的內容 Print "請E-Mail: [resi1689@giga.net.tw"](mailto:resi1689@giga.net.tw) *'*印 *" "* 裡的內容 Case 2 *'*選擇事件 *2* Cls *'*清除螢幕 束 Select Case 的使用

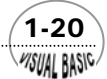

- **1.** 設計程式時,首先利用功能鈕,在表單 Form1 中,拉出三個功能鈕。
- **2.** 在對應的屬性視窗內將其名稱 (Caption) 改為『顯示一』、『顯示二』及『清除銀 幕』。
- 3. 對應的副程式, 叫做『 Command1\_Click()』、『 Command2\_Click()』及『 Command 3\_Click()』。

輸出視窗

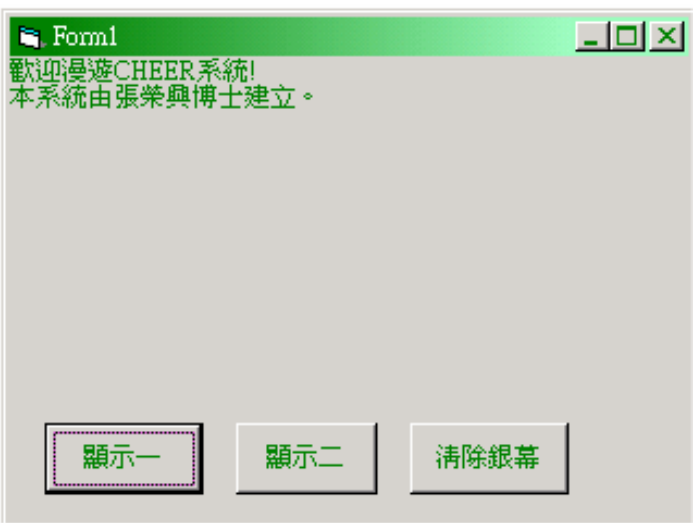

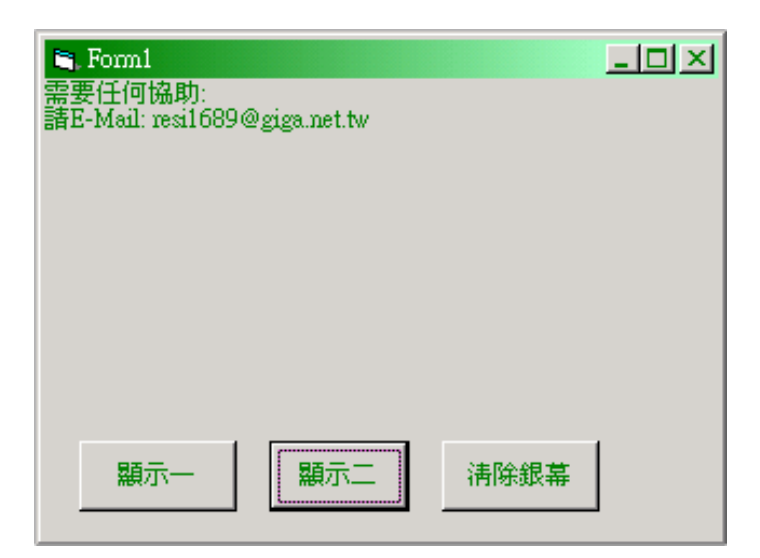

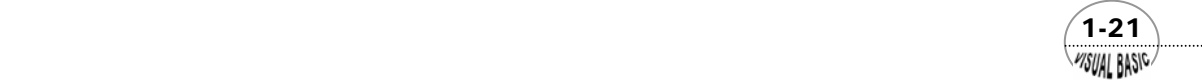

VB 數值解析團工程應用

# 第五節 本書結構

本書基本結構可以分成三大部分,第一部分包括第一章及第二章,主要介紹視訊 培基語言 Visual Basic 的基本知識,及介紹結構化程式設計的基本技巧;第二部分包 括第三章至第七章,主要內容為介紹基本數值方法及程式發展技巧,其中包括方程式 的求根,解聯立方程式,微分與積分及實驗數據分析方法;第三部份包括第八章至第 十一章,主要介紹微分方程式的高等數值方法與程式技術,其中包含常微分方程式及 偏微分方程式的基本數值解法,有限差分法 (Finite Difference Method),配重殘值法 (Method of Weighted Residuals), 及數學配置法 (Collocation Method)。

本書第一部份及第二部分適合入門讀者,快速建立 Visual Basic 在工程科學上應 用的基礎。第三部份由於使用較複雜的數學解析,適合進階讀者參考閱讀,或在教授 引導下學習。大學部數值解析課程或計算機應用課程,可以將第一部份、第二部分及 第八章、第九章作為基本教材,第十章及第十一章作為參考教材。本書所附程式執行 效率高,也適合研究生及工程師修改編寫為實際問題或研究論文所需程式之用。

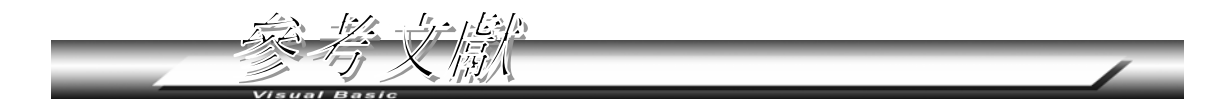

1. 徐華青, 「Visual Basic 程式設計」, 高立圖書, 2001。 (Visual Basic、Microsoft Office、Excel 均為 Microsoft 公司之註冊軟體,使用者應 另行向該公司購買合法版本軟體安裝使用。)

### 張 榮 興 博士

豐映科技股份有限公司

E-mail: chang.ronhsin@msa.hinet.net

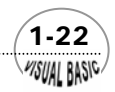

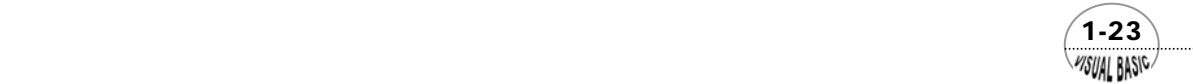